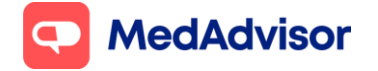

**SMS reminders Quick Start Guide (V1)** Current as of 29/11/2021

# **SMS service** Quick Start Guide

## **Contents**

- **1.** Sign up customers to SMS service
- **2.** Processing SMS orders in PlusOne.
- **3.** Logging deferred scripts.
- **4.** Upgrade SMS customers to the App
- **5.** Frequently Asked Questions

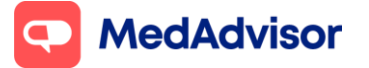

# **1. Sign up customers to SMS service**

- 1. Click **Sign up Customers** on the left hand menu of PlusOne
- 2. Select a recent customer OR search by customer name.

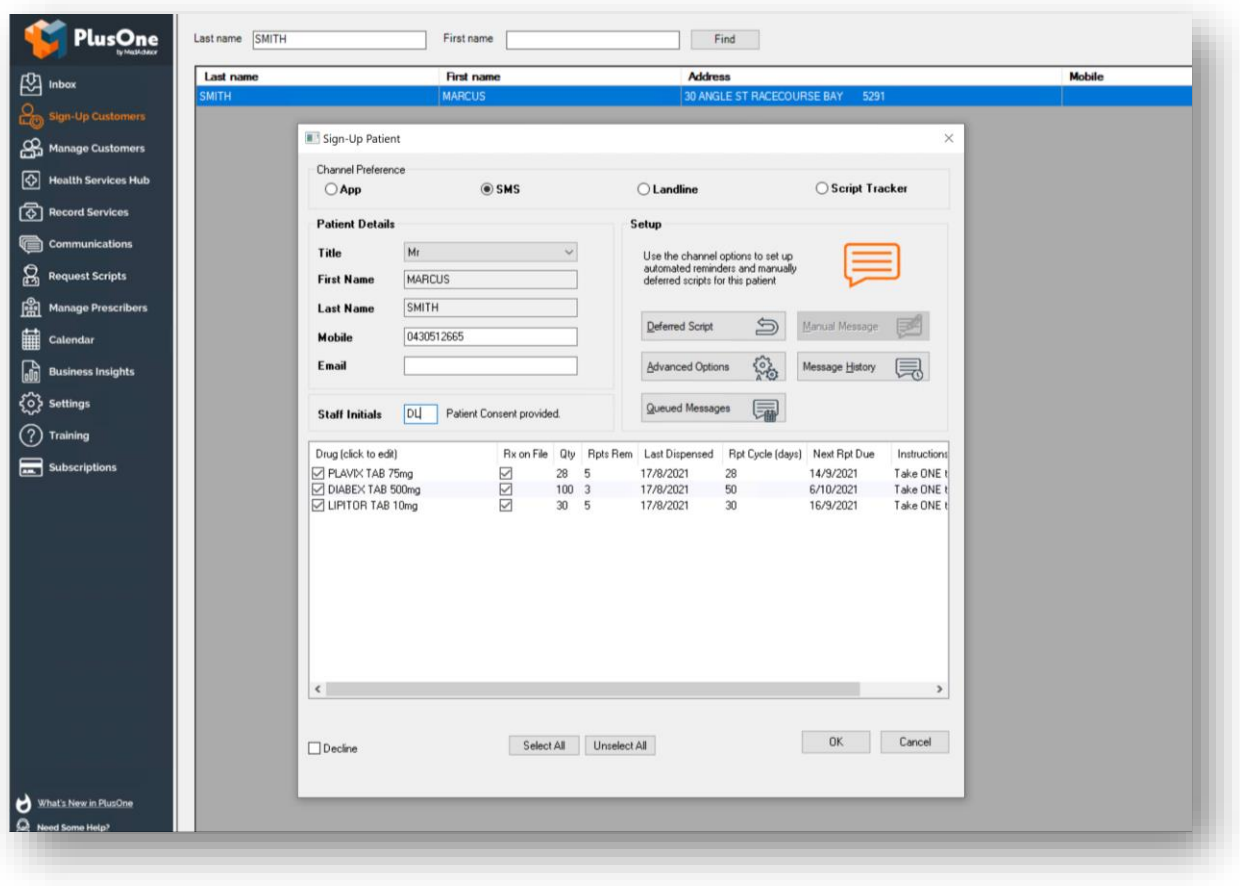

- 3. Under **Channel Preference**, select **SMS**
- 4. Enter the **patient mobile number** and **staff initials** (to confirm consent)
- 5. **Select the medication(s)** you would like the patient to receive SMS reminder for, select whether the **script is on file**, and click **OK**
- 6. Patients will now receive SMS communications for script reminders, pharmacy communications and relevant health information.

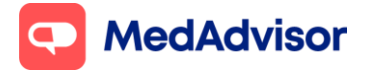

## **2. Processing SMS orders in PlusOne**

- 1. When orders are received, a **pop-up notification** will appear on the bottom right hand side of your computer screen
- 2. Click on the pop-up or launch PlusOne to view the order in the **Inbox**

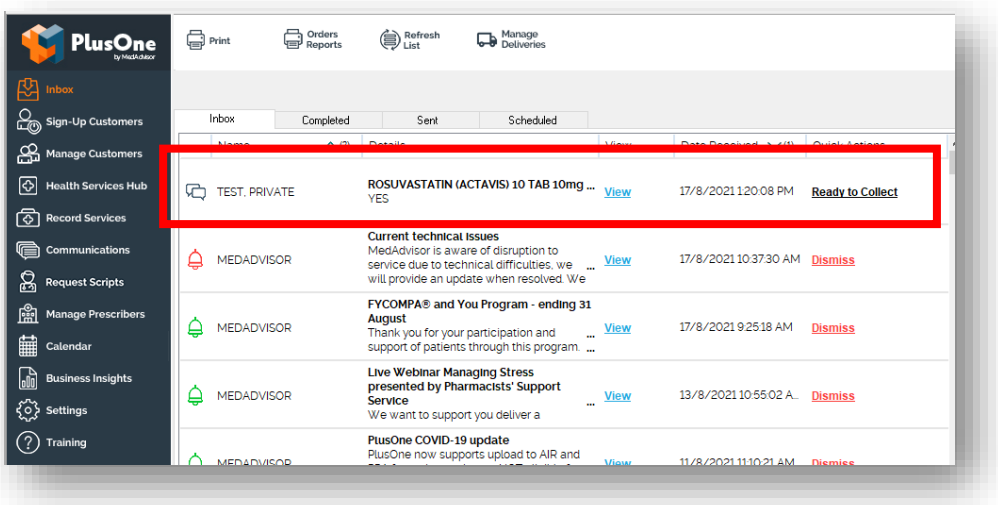

- 3. Dispense and prepare the items in the order.
- 4. Once dispensed, click **Ready to Collect**

(For a more detailed view of the order, click **view**)

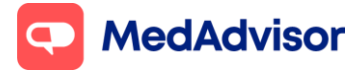

# **3. Logging deferred scripts**

If a customer asks to leave a script on file that does NOT need to be dispensed immediately, log the deferred script in PlusOne so the total number of repeats available to the customer will be accurate

### **Option 1**

1. Log the deferred script in your dispense system – this will update the customer's total number of repeats automatically

#### **Option 2**

- 1. Go to **Manage Customers** in the left hand menu of PlusOne
- 2. Search for the customer and double click to launch the **Patient Details** window
- 3. Under Setup, click Deferred Script
- 4. Enter the details of the deferred script and click **Submit**

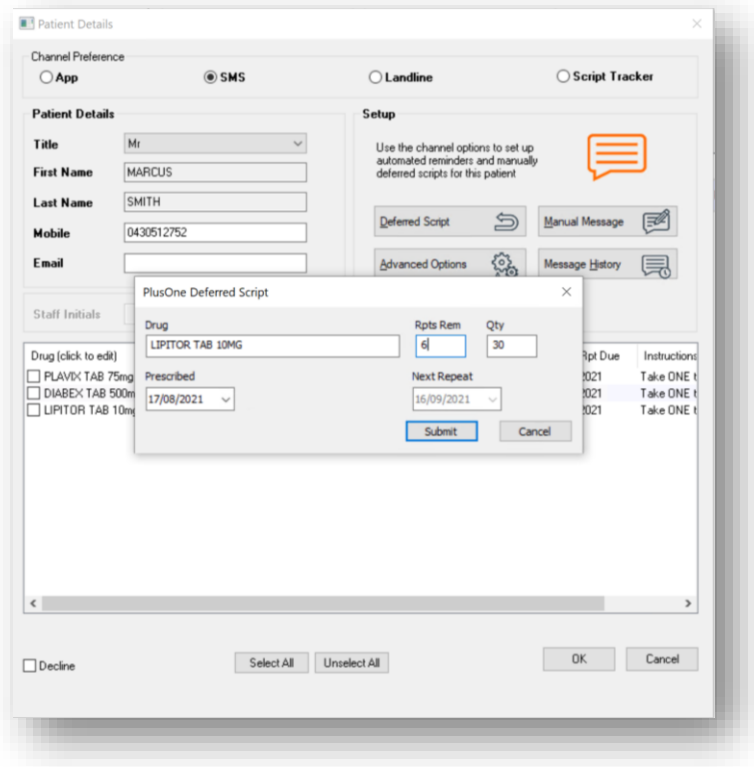

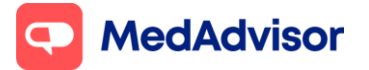

## **4. Upgrade SMS customers to the App**

Signing up customers to the App has many benefits, including a better user experience for the customer and no SMS costs for the pharmacy.

- 1. Go to **Manage Customers** in the left hand menu of PlusOne
- 2. Search for the customer who you want to upgrade to the App
- 3. Under Channel Preferences, select **App** instead of SMS
- 4. Under Set Up select **Instant Sign-Up**, enter **Staff Initials** and click **OK.**

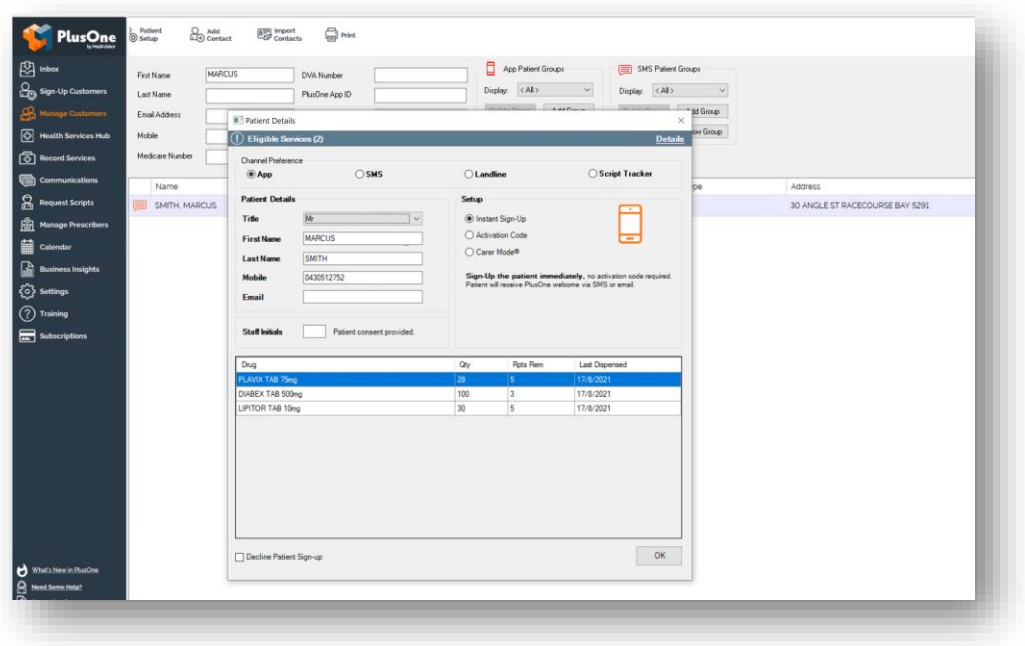

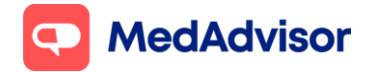

## **5. Frequently asked questions**

## **How do I adjust the timing or position of the pop up notifications**

Go to PlusOne > Settings > Notification Options

## **Can I update the wording of SMS reminder messages?**

Yes, go to PlusOne (on the main computer) > Settings > SMS options > Edit message template

### **Can I change the time when SMS reminders are sent?**

Yes, go to PlusOne (on the main computer) > Settings > SMS options > Reminder schedule options

### **How do I remove a customer from the SMS service?**

Go to PlusOne > Manager customers > Select the customer > Click Decline on the bottom left hand corner

## **How much does it cost to send an SMS?**

SMS fee per message: 0-500 = 16c, 501-1000 = 14c, 1001+ = 12c (excl. GST). SMS fees are based on the number of standard characters per message (sent per month).

For pharmacies with Premium subscription, you will receive up to \$10 SMS credit per month.

For more information [MedAdvisor PlusOne Pricing \(mymedadvisor.com\)](https://www.mymedadvisor.com/plusone/pricing)